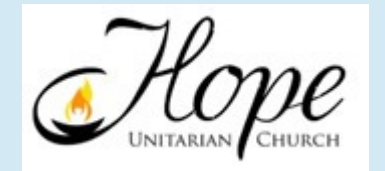

## How to Pledge Online

Instructions for accessing or creating your profile to make your pledge online via ACS Realm, the church's membership and contribution database.

If you have made donations before, you may have already have access to your profile. Click on the drop-down box at the upper right of the "Donate" page to go to your profile.

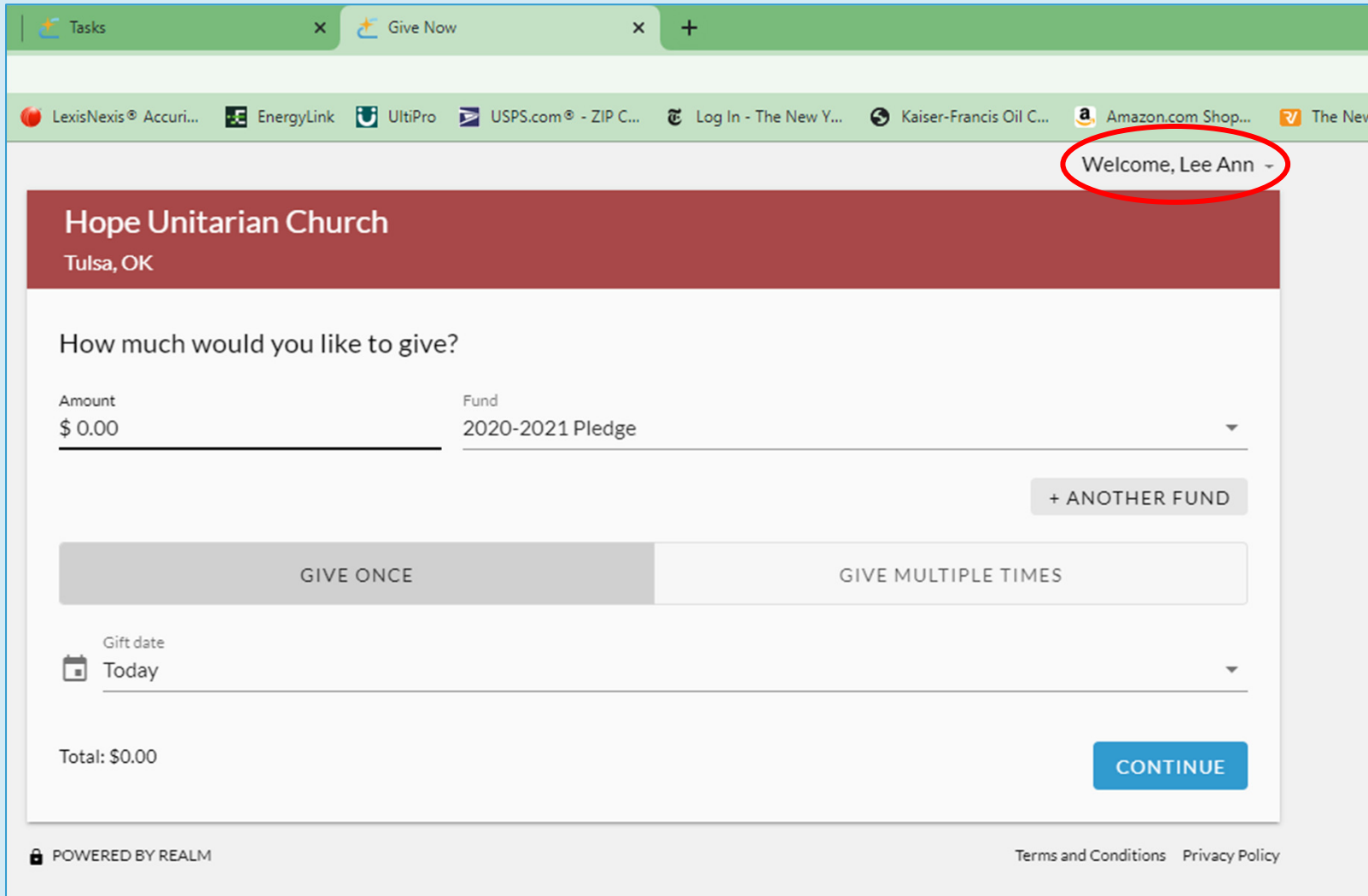

To create a login to access your profile, go to https://onrealm.org/HopeUnitarianCh/SignInClick Register Now.

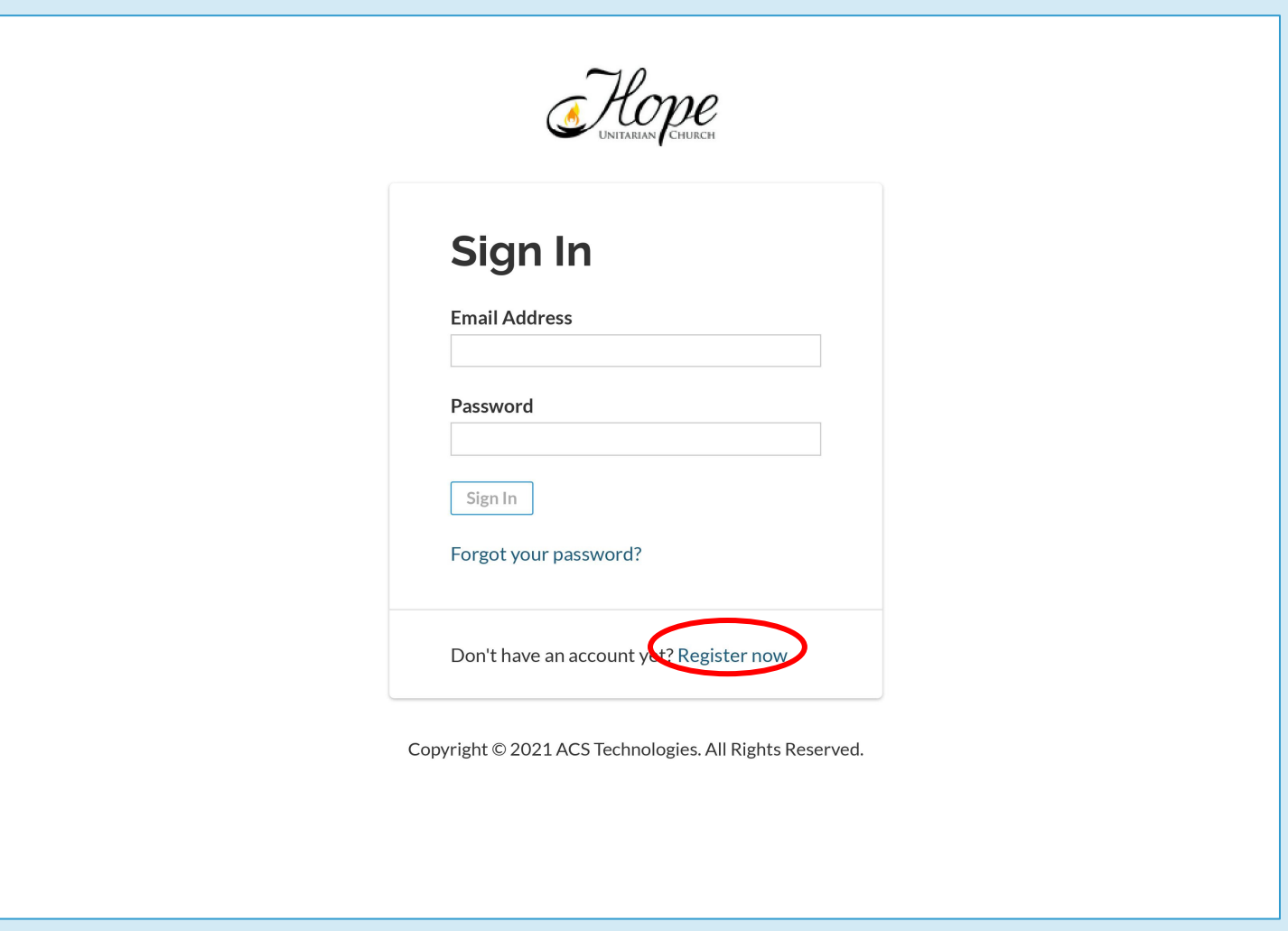

## Create a login and password and sign in to your account.

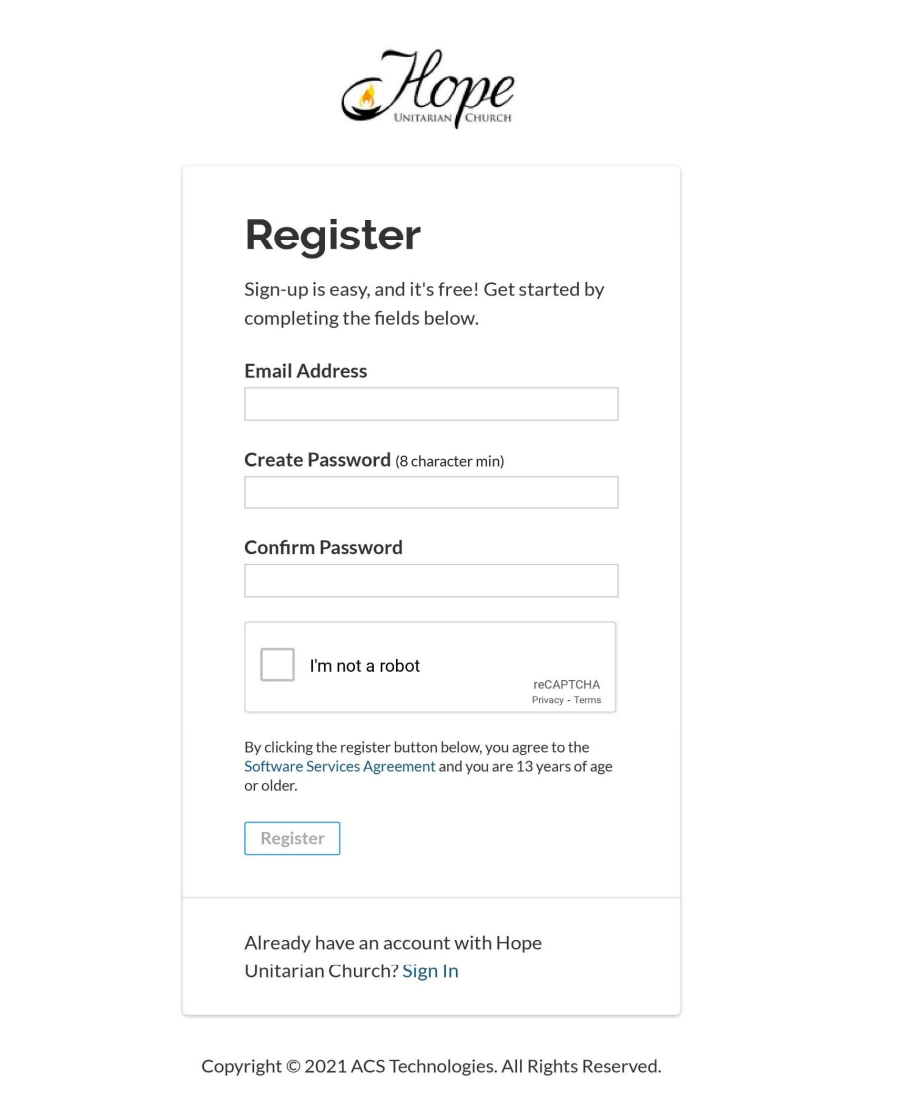

The first page you'll see when you sign in is your profile page. (Note that you can edit your profile, add a picture, and get a copy of your annual contribution statement from this page.)

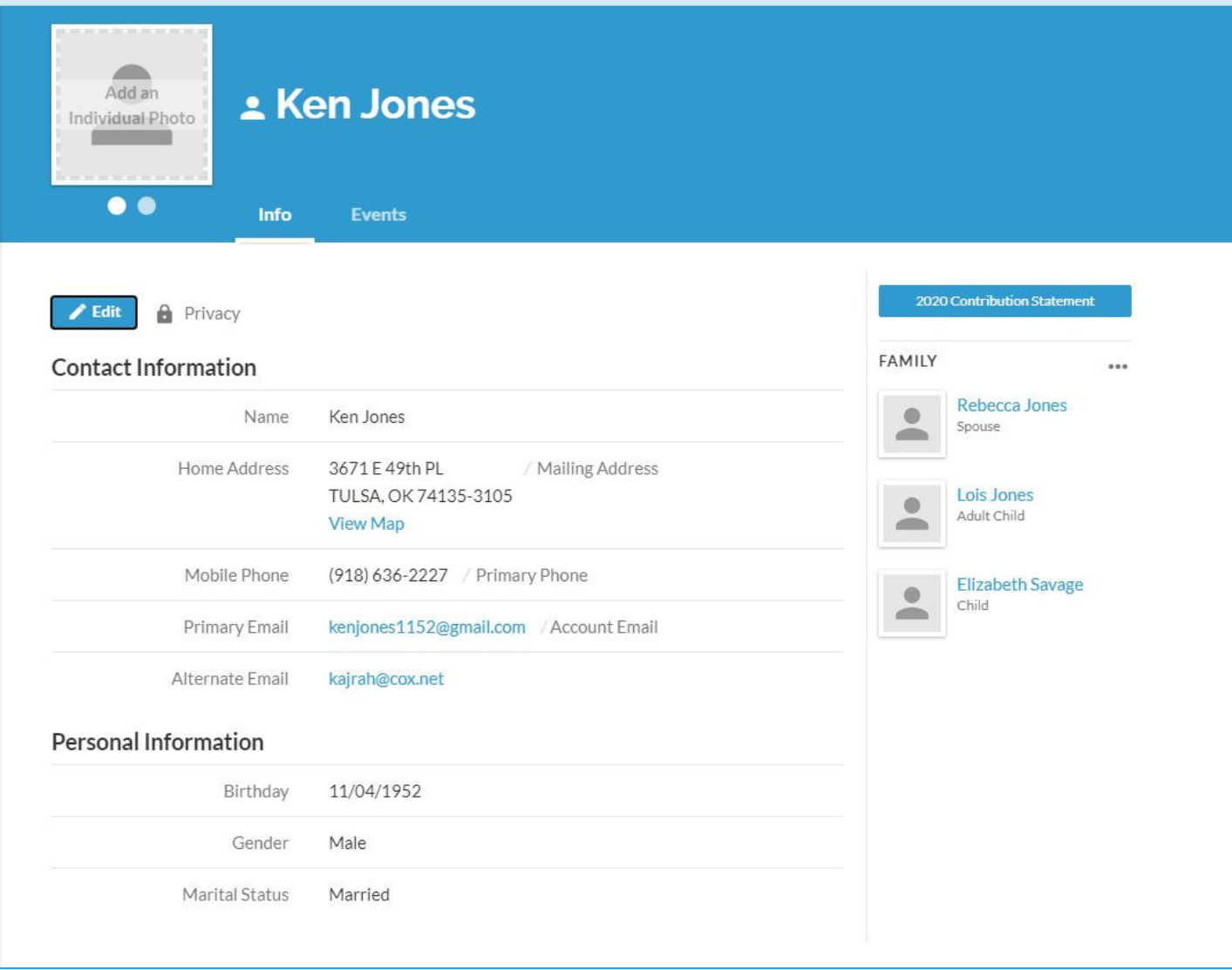

## Click on Giving on the left-hand side of your profile page.

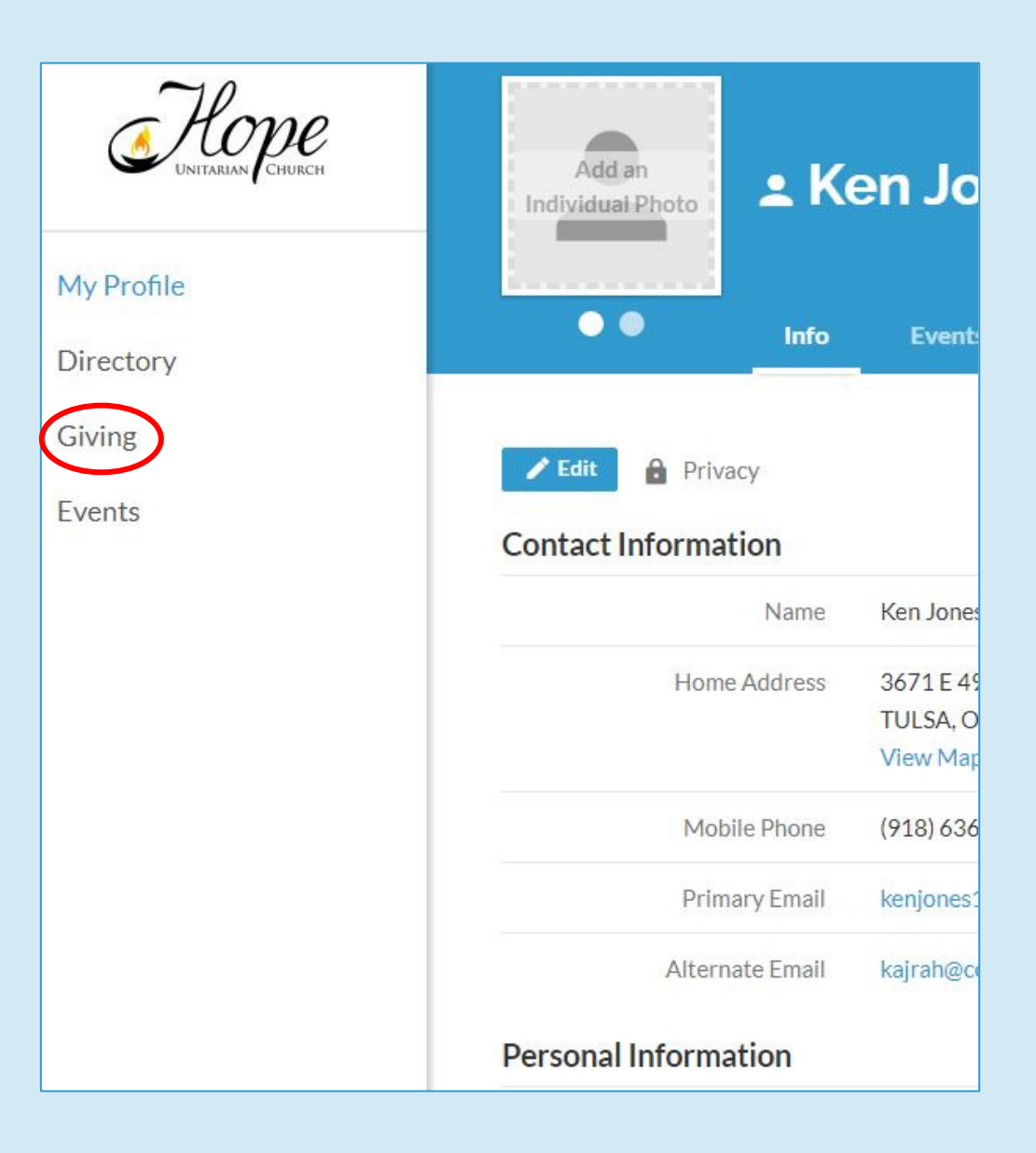

On the Giving page, you can see the records of your contributions for any date range by changing the filters. You can also make a contribution from this page. To make your pledge, click "+ Pledge"

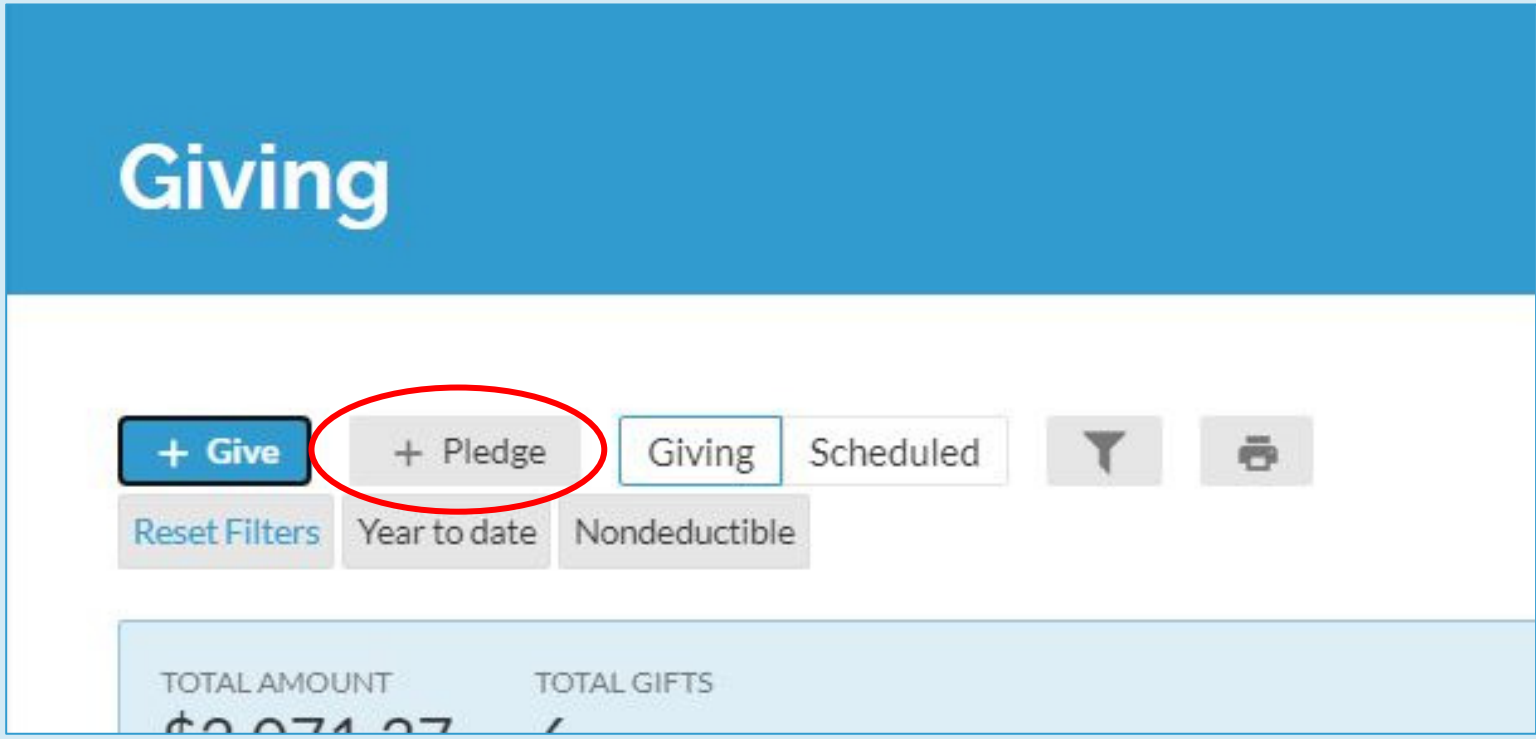

## To make your pledge, complete the information and save. You're done!

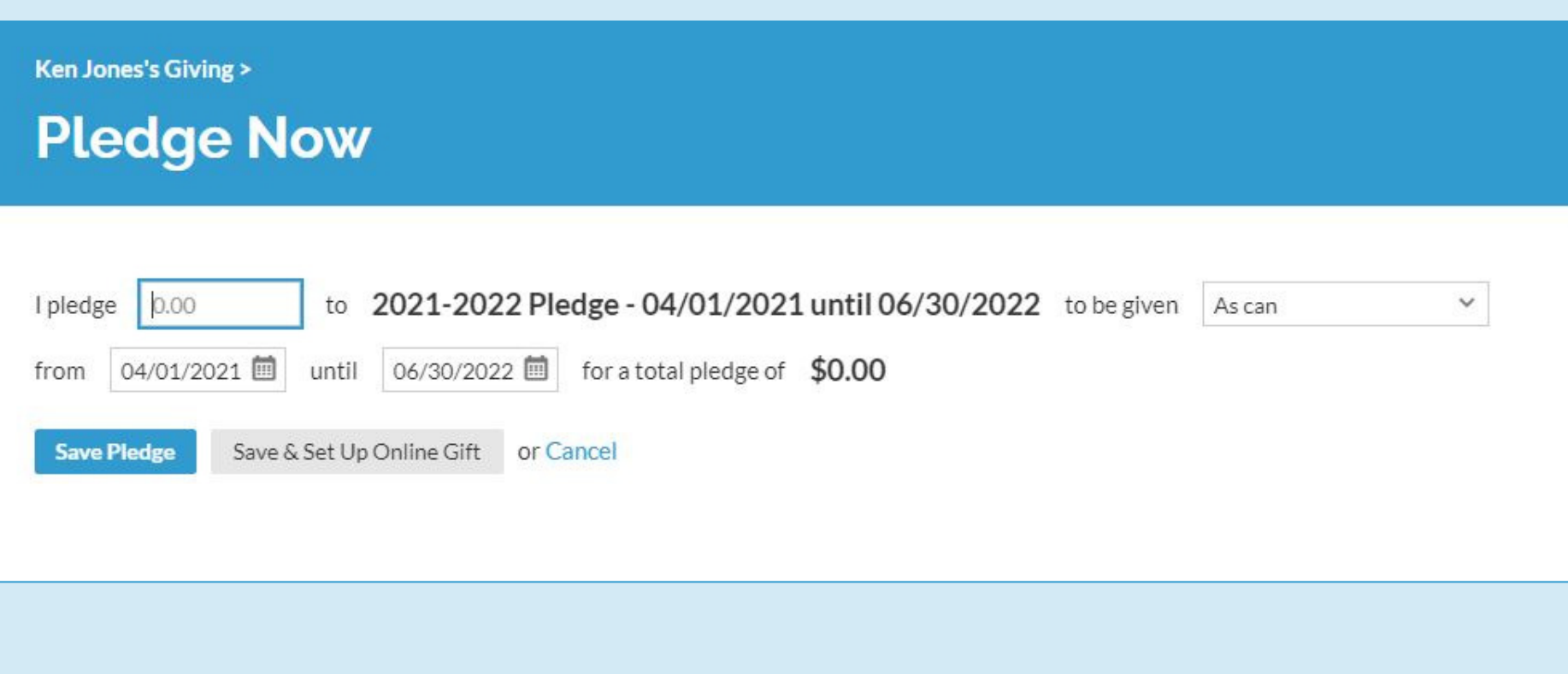